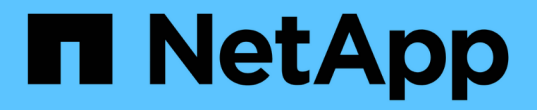

## 維護應用裝置組態 StorageGRID 11.7

NetApp April 12, 2024

This PDF was generated from https://docs.netapp.com/zh-tw/storagegrid-117/commonhardware/index.html on April 12, 2024. Always check docs.netapp.com for the latest.

# 目錄

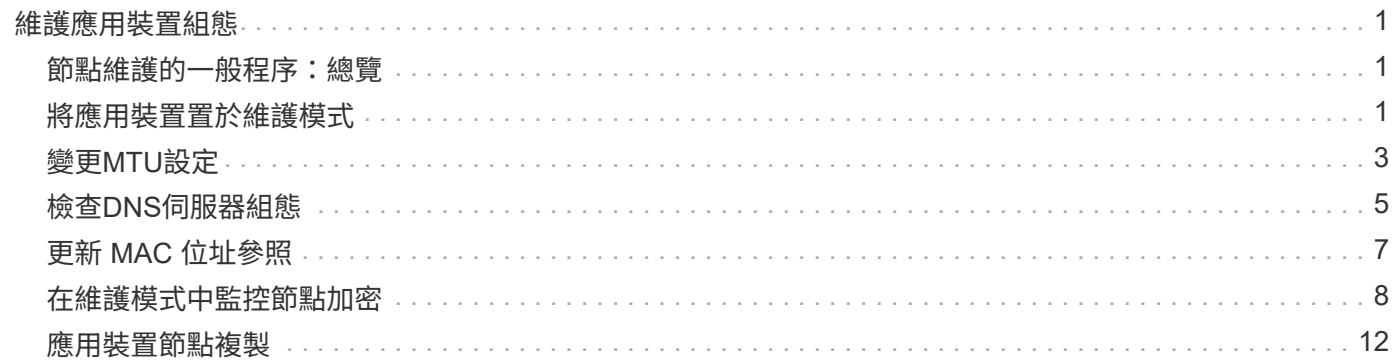

# <span id="page-2-0"></span>維護應用裝置組態

## <span id="page-2-1"></span>節點維護的一般程序:總覽

請依照下列指示維護 StorageGRID 系統。

## 關於這些指示

這些指示說明所有節點的通用程序、例如如何套用軟體 Hotfix 、恢復網格節點、恢復故障站台、取消委任網格 節點或整個站台、執行網路維護、執行主機層級和中介軟體維護程序、以及執行網格節點程序。

 $\left(\mathsf{i}\right)$ 

在這些說明中、「Linux」是指Red Hat®Enterprise Linux®、Ubuntu®、CentOS或DEBIANR部 署。使用 ["NetApp](https://imt.netapp.com/matrix/#welcome)[互通性對照表工具](https://imt.netapp.com/matrix/#welcome)[IMT](https://imt.netapp.com/matrix/#welcome) [\(不含\)](https://imt.netapp.com/matrix/#welcome)["](https://imt.netapp.com/matrix/#welcome) 以取得支援版本的清單。

開始之前

- 您對StorageGRID 此系統有廣泛的瞭解。
- 您已檢閱StorageGRID 過您的不全系統拓撲、並瞭解網格組態。
- 您瞭解必須確實遵循所有指示、並留意所有警告。
- 您瞭解不支援未說明的維護程序、或是需要服務參與。

## 設備的維護程序

每種類型的 StorageGRID 應用裝置的特定維護程序、請在應用裝置維護章節中說明:

- ["](https://docs.netapp.com/zh-tw/storagegrid-117/sg6100/index.html)[維護](https://docs.netapp.com/zh-tw/storagegrid-117/sg6100/index.html) [SGF6112](https://docs.netapp.com/zh-tw/storagegrid-117/sg6100/index.html) [應用裝置](https://docs.netapp.com/zh-tw/storagegrid-117/sg6100/index.html)["](https://docs.netapp.com/zh-tw/storagegrid-117/sg6100/index.html)
- ["](https://docs.netapp.com/zh-tw/storagegrid-117/sg6000/index.html)[維護](https://docs.netapp.com/zh-tw/storagegrid-117/sg6000/index.html)[SG6000](https://docs.netapp.com/zh-tw/storagegrid-117/sg6000/index.html)[應用裝置](https://docs.netapp.com/zh-tw/storagegrid-117/sg6000/index.html)["](https://docs.netapp.com/zh-tw/storagegrid-117/sg6000/index.html)
- ["](https://docs.netapp.com/zh-tw/storagegrid-117/sg5700/index.html)[維護](https://docs.netapp.com/zh-tw/storagegrid-117/sg5700/index.html)[SG5700](https://docs.netapp.com/zh-tw/storagegrid-117/sg5700/index.html)[應用裝置](https://docs.netapp.com/zh-tw/storagegrid-117/sg5700/index.html)["](https://docs.netapp.com/zh-tw/storagegrid-117/sg5700/index.html)
- ["](https://docs.netapp.com/zh-tw/storagegrid-117/sg100-1000/index.html)[維護](https://docs.netapp.com/zh-tw/storagegrid-117/sg100-1000/index.html) [SG100](https://docs.netapp.com/zh-tw/storagegrid-117/sg100-1000/index.html) [和](https://docs.netapp.com/zh-tw/storagegrid-117/sg100-1000/index.html) [SG1000](https://docs.netapp.com/zh-tw/storagegrid-117/sg100-1000/index.html) [設備](https://docs.netapp.com/zh-tw/storagegrid-117/sg100-1000/index.html)["](https://docs.netapp.com/zh-tw/storagegrid-117/sg100-1000/index.html)

## <span id="page-2-2"></span>將應用裝置置於維護模式

您必須先將設備置於維護模式、才能執行特定的維護程序。

開始之前

- 您將使用登入Grid Manager ["](https://docs.netapp.com/zh-tw/storagegrid-117/admin/web-browser-requirements.html)[支援的網頁瀏覽器](https://docs.netapp.com/zh-tw/storagegrid-117/admin/web-browser-requirements.html)["](https://docs.netapp.com/zh-tw/storagegrid-117/admin/web-browser-requirements.html)。
- 您具有「維護」或「根」存取權限。如需詳細資訊、請參閱《關於管理StorageGRID 功能的說明》。

關於這項工作

在極少數情況StorageGRID 下、將某個應用程式置於維護模式可能會使應用裝置無法遠端存取。

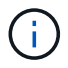

在維護模式下、用於某個應用程式的管理員帳戶密碼和SSH主機金鑰StorageGRID 與設備使用中 的相同。

步驟

- 1. 從Grid Manager中選取\* nodes \*。
- 2. 從節點頁面的樹狀檢視中、選取應用裝置儲存節點。
- 3. 選取\*工作\*。

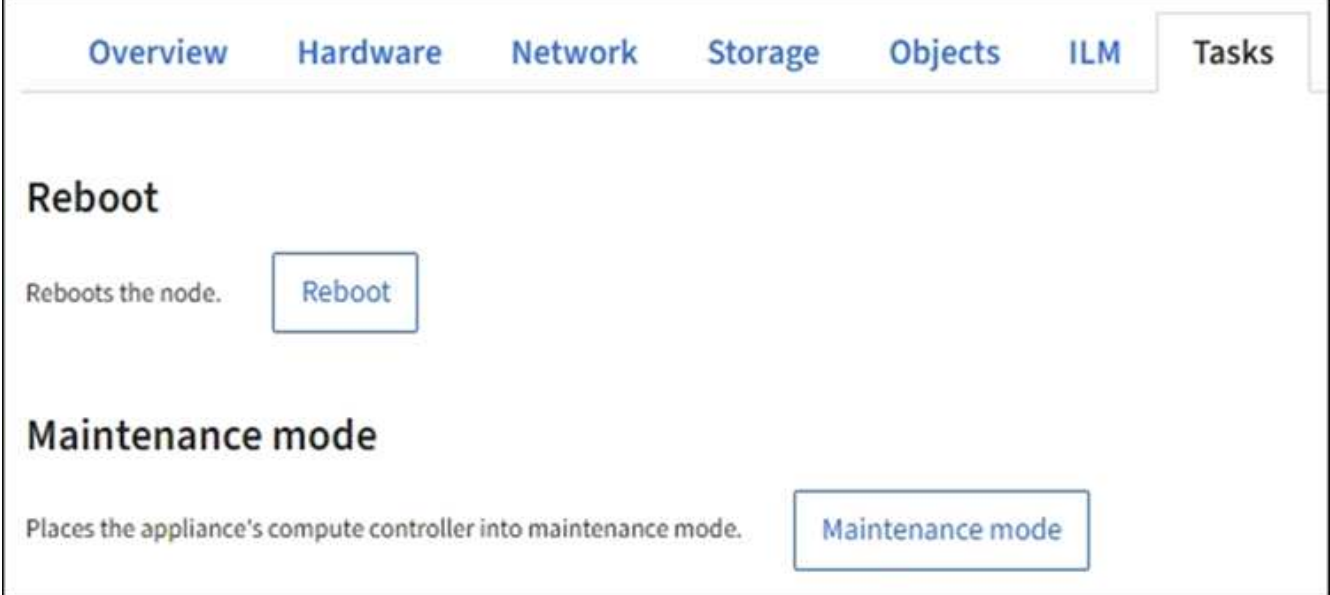

- 4. 選擇\*維護模式\*。隨即顯示確認對話方塊。
- 5. 輸入資源配置通關密碼、然後選取\*確定\*。

進度列和一系列訊息StorageGRID 、包括「Request sent」(要求已傳送)、「Sting the Sfor」(停止執行 )和「rebooting」(重新啟動)、表示裝置正在完成進入維護模式的步驟。

當應用裝置處於維護模式時、會出現一則確認訊息、列出您可用來存取StorageGRID 《支援應用程式安裝程 式的URL」。

This node is currently in maintenance mode. Navigate to one of the URLs listed below and perform any necessary maintenance procedures.

- https://172.16.2.24:8443
- https://10.224.2.24:8443

When you are done with any required maintenance procedures, you must exit maintenance mode by selecting Reboot Controller from the StorageGRID Appliance Installer.

6. 若要存取StorageGRID 《物件設備安裝程式》、請瀏覽顯示的任何URL。

如有可能、請使用包含設備管理網路連接埠IP位址的URL。

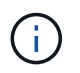

如果您與應用裝置的管理連接埠有直接連線、請使用 https://169.254.0.1:8443 存取 StorageGRID 應用裝置安裝程式頁面。

7. 從《支援產品安裝程式 (the不支援產品): 確認產品處於維護模式。StorageGRID

 $\Delta$  This node is in maintenance mode. Perform any required maintenance procedures. If you want to exit maintenance mode manually to resume normal operation, go to Advanced > Reboot Controller to reboot the controller.

- 8. 執行任何必要的維護工作。
- 9. 完成維護工作之後、請結束維護模式並恢復正常節點作業。從「the Some Appliance Installer
	- 」StorageGRID 選取「進階>\*重新開機控制器\*」、然後選取「\*重新開機至StorageGRID \*」。

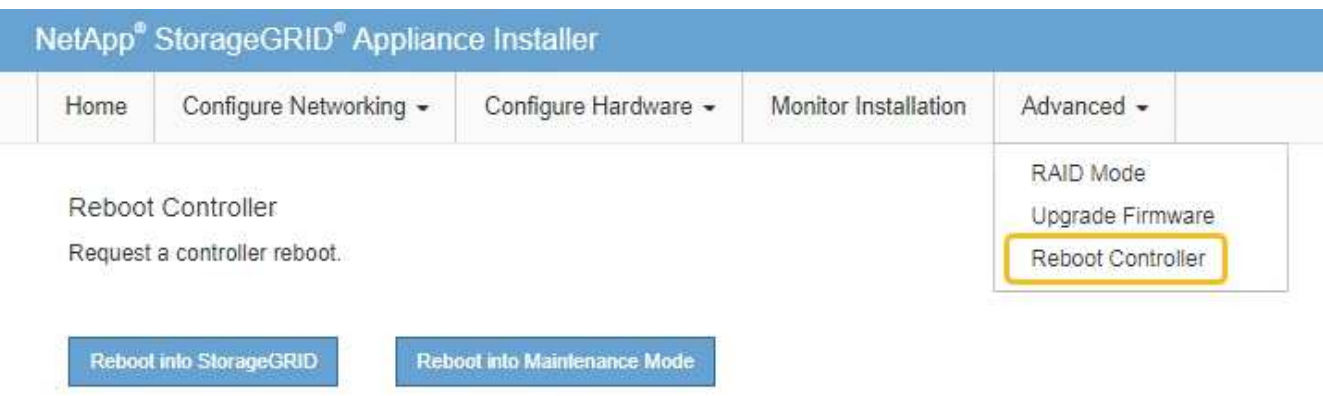

裝置重新開機和重新加入網格可能需要20分鐘的時間。若要確認重新開機已完成、且節點已重新加入網格、 請返回Grid Manager。「 \* 節點 \* 」頁面應顯示正常狀態(綠色核取記號圖示) ◆ 節點名稱左側)、表示 應用裝置節點沒有作用中警示、且節點已連線至網格。

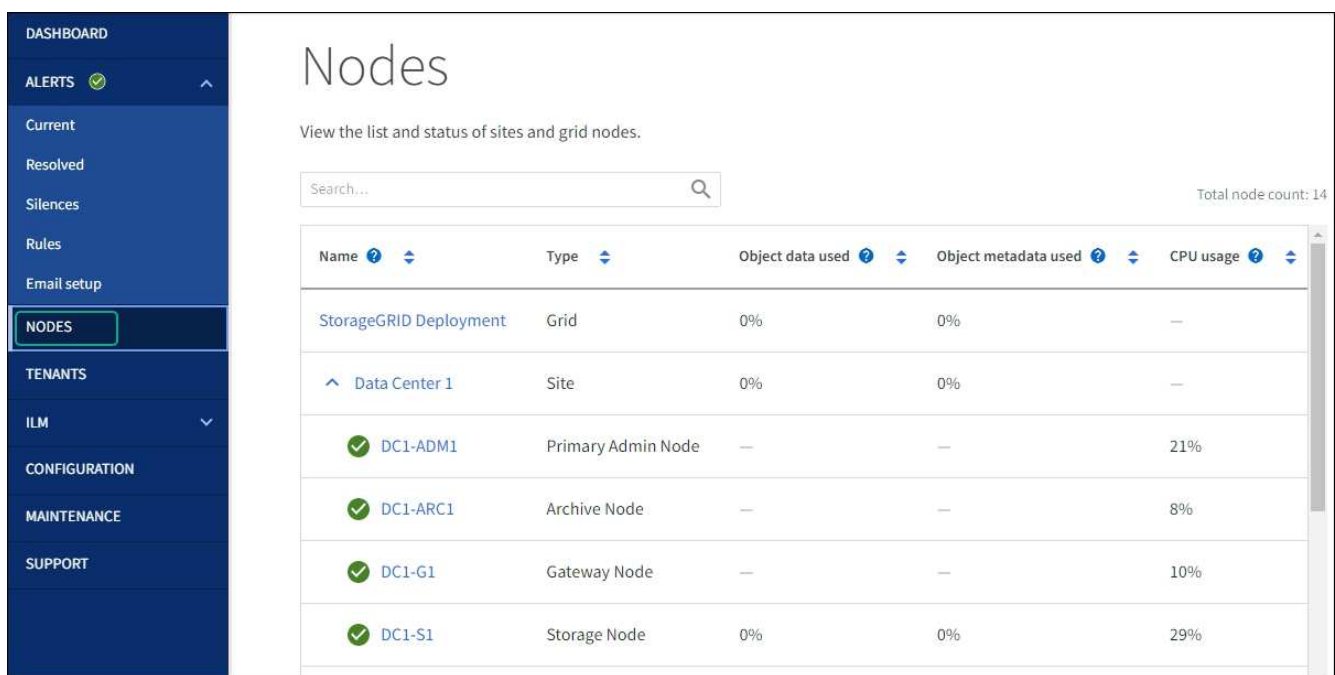

# <span id="page-4-0"></span>變更**MTU**設定

您可以變更為應用裝置節點設定IP位址時所指派的MTU設定。

關於這項工作

 $(i)$ 

網路的MTU值必須符合節點所連接之交換器連接埠上所設定的值。否則、可能會發生網路效能問 題或封包遺失。

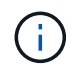

為獲得最佳網路效能、所有節點都應在其Grid Network介面上設定類似的MTU值。如果個別節點 上Grid Network的MTU設定有顯著差異、則會觸發\* Grid Network MTU mismis\*警示。所有網路 類型的 MTU 值都不一定相同。

若要變更MTU設定而不重新啟動應用裝置節點、 [使用](#page-5-0)[變更](#page-5-0)[IP](#page-5-0)[工具](#page-5-0)。

如果StorageGRID 在初始安裝期間、客戶端或管理網路並未在市場上設定、 [使用維護模式](#page-5-1)[變更](#page-5-1)[MTU](#page-5-1)[設定](#page-5-1)。

## <span id="page-5-0"></span>使用變更**IP**工具變更**MTU**設定

開始之前

您擁有 Passwords.txt 使用變更 IP 工具的檔案。

步驟

存取變更IP工具、並依照所述更新MTU設定 ["](https://docs.netapp.com/zh-tw/storagegrid-117/maintain/changing-nodes-network-configuration.html)[變更](https://docs.netapp.com/zh-tw/storagegrid-117/maintain/changing-nodes-network-configuration.html)[節點網路組態](https://docs.netapp.com/zh-tw/storagegrid-117/maintain/changing-nodes-network-configuration.html)["](https://docs.netapp.com/zh-tw/storagegrid-117/maintain/changing-nodes-network-configuration.html)。

## <span id="page-5-1"></span>使用維護模式變更**MTU**設定

如果無法使用變更IP工具存取這些設定、請使用維護模式變更MTU設定。

開始之前

本產品已經使用過 ["](#page-2-2)[已設定維護模式](#page-2-2)["](#page-2-2)。

步驟

- 1. 從《SectionAppliance安裝程式》StorageGRID 中、選取\*「Configure Networking」(設定網路)**>**「 IP Configuration」(\* IP組態)\*。
- 2. 對Grid Network、管理網路和用戶端網路的MTU設定進行所需的變更。
- 3. 當您對設定感到滿意時、請選取\*儲存\*。
- 4. 如果此程序順利完成、而且您有其他程序可在節點處於維護模式時執行、請立即執行。完成後、或是遇到任 何故障並想要重新啟動時、請選取\*進階\*>\*重新啟動控制器\*、然後選取下列其中一個選項:

◦ 選擇\*重新開機StorageGRID 至S編\*

◦ 選取\*重新開機進入維護模式\*、以重新啟動控制器、使節點保持維護模式。如果您在程序期間遇到任何 失敗、並想要重新啟動、請選取此選項。節點完成重新開機至維護模式後、請從失敗程序的適當步驟重 新啟動。

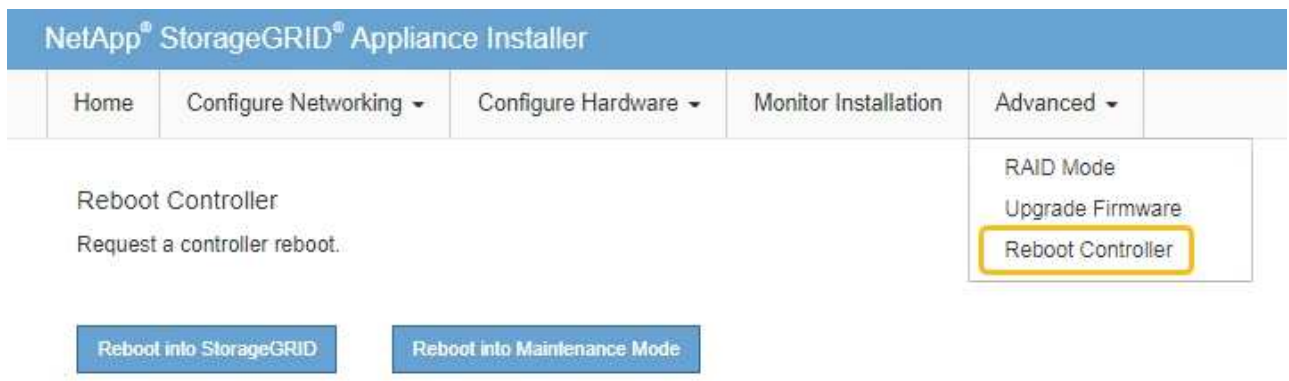

裝置重新開機和重新加入網格可能需要20分鐘的時間。若要確認重新開機已完成、且節點已重新加入網

格、請返回Grid Manager。「 \* 節點 \* 」頁面應顯示正常狀態(綠色核取記號圖示) ♥️ 節點名稱左側 )、表示應用裝置節點沒有作用中警示、且節點已連線至網格。

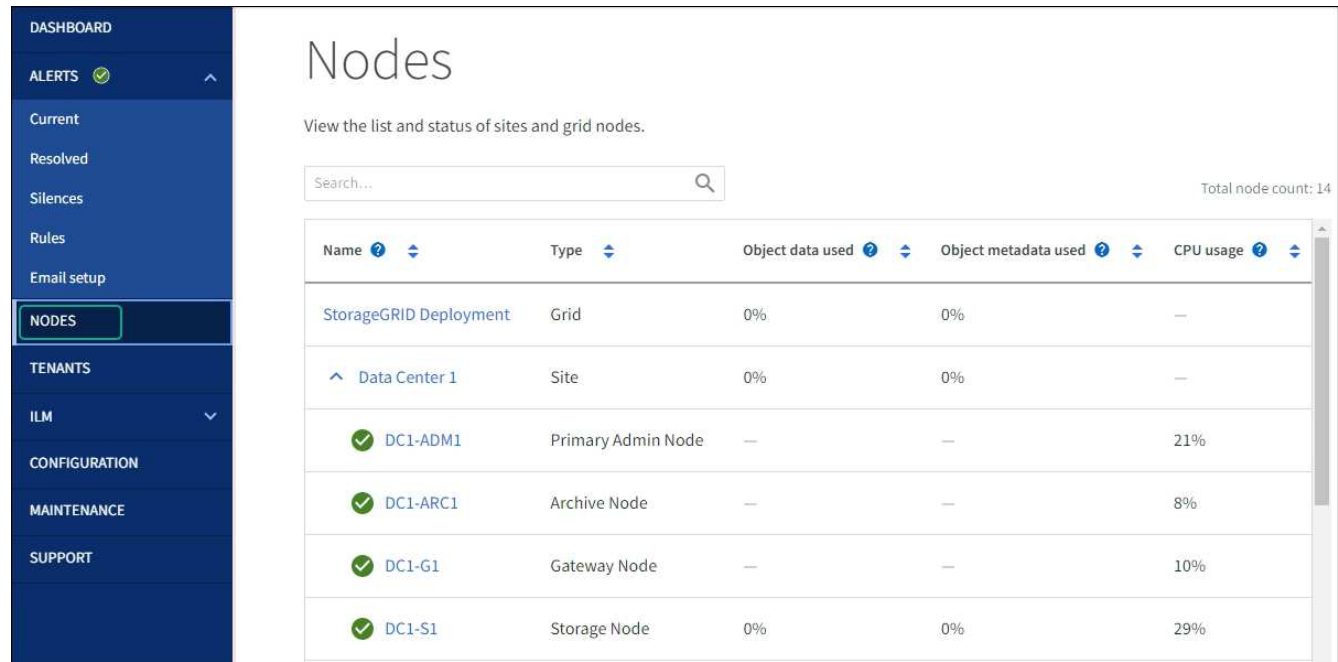

# <span id="page-6-0"></span>檢查**DNS**伺服器組態

您可以檢查並暫時變更此應用裝置節點目前正在使用的 DNS 伺服器。

## 開始之前

本產品已經使用過 ["](#page-2-2)[已設定維護模式](#page-2-2)["](#page-2-2)。

## 關於這項工作

如果加密的應用裝置無法連線至金鑰管理伺服器( KMS )或 KMS 叢集、您可能需要變更 DNS 伺服器設定、 因為 KMS 的主機名稱是指定為網域名稱、而非 IP 位址。您對應用裝置DNS設定所做的任何變更都是暫時性 的、當您結束維護模式時就會遺失。若要永久變更這些變更、請在Grid Manager中指定DNS伺服器(\* maintenance **>** Network **>** DNS servers \*)。

- 只有節點加密設備使用完整網域名稱(而非IP位址)來定義KMS伺服器的主機名稱時、才需要暫時變更DNS 組態。
- 當節點加密設備使用網域名稱連線至KMS時、必須連線至其中一個為網格定義的DNS伺服器。然後、其中一 個DNS伺服器會將網域名稱轉譯為IP位址。
- 如果節點無法連線至網格的 DNS 伺服器、或當節點加密的應用裝置節點離線時、您變更了網格範圍的 DNS 設定、則節點將無法連線至 KMS 。在解決 DNS 問題之前、無法解密裝置上的加密資料。

若要解決妨礙KMS連線的DNS問題、請在StorageGRID 《應用裝置安裝程式》中指定一或多個DNS伺服器的IP 位址。這些暫用DNS設定可讓應用裝置連線至KMS、並解密節點上的資料。

例如、當加密節點離線時、如果網格的 DNS 伺服器發生變更、則當節點重新連線時將無法連線至 KMS 、因為 它仍在使用先前的 DNS 值。在StorageGRID 《現象集應用裝置安裝程式」中輸入新的DNS伺服器IP位址、可讓 暫時的KMS連線解密節點資料。

### 步驟

- 1. 從《SectionAppliance安裝程式》StorageGRID 中、選取\*「Configure Networking」(設定網路)**>**「 DNS Configuration」(\* DNS組態)\*。
- 2. 確認指定的DNS伺服器正確無誤。

**DNS Servers** 

▲ Configuration changes made on this page will not be passed to the StorageGRID software after appliance installation.

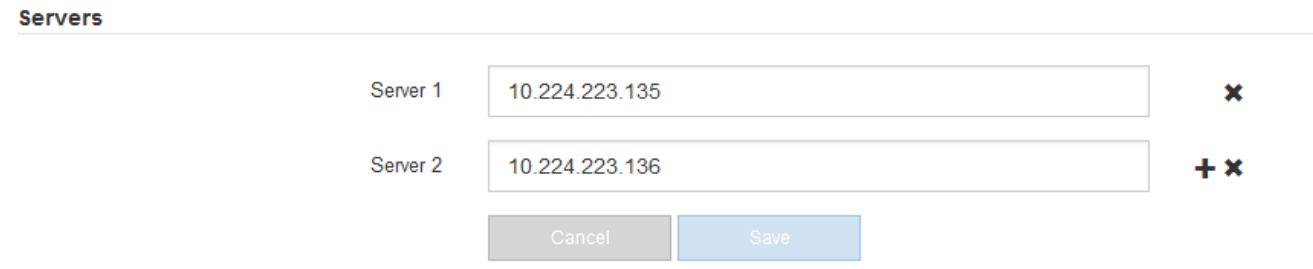

3. 如有需要、請變更DNS伺服器。

f.

對DNS設定所做的變更是暫時性的、在您結束維護模式時會遺失。

4. 當您對暫用DNS設定感到滿意時、請選取\*儲存\*。

節點會使用此頁面上指定的DNS伺服器設定重新連線至KMS、以便解密節點上的資料。

- 5. 節點資料解密後、請重新啟動節點。從「the Sof the Sof the Some Installer」選取「進階>\*重新開機控制器 \*」StorageGRID 、然後選取下列其中一個選項:
	- 選取\*重新開機至StorageGRID SESW\*、以重新啟動控制器、並使節點重新加入網格。如果您已在維護 模式下完成工作、並準備好讓節點恢復正常作業、請選取此選項。
	- 選取\*重新開機進入維護模式\*、以重新啟動控制器、使節點保持維護模式。(此選項僅在控制器處於維 護模式時可用。) 如果在重新加入網格之前需要在節點上執行其他維護作業、請選取此選項。

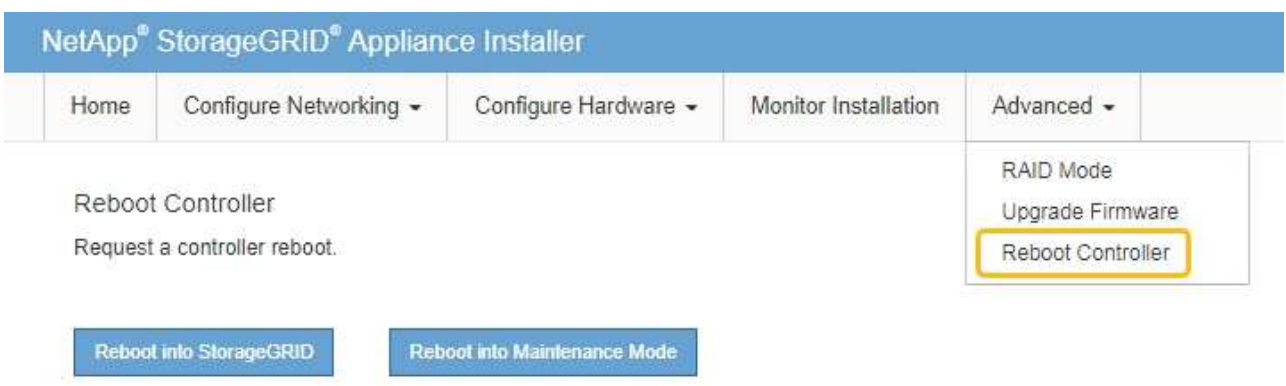

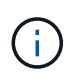

當節點重新開機並重新加入網格時、會使用Grid Manager中列出的全系統DNS伺服器。 重新加入網格後、當StorageGRID 應用裝置處於維護模式時、應用裝置將不再使用在《 支援環境安裝程式(Choice Appliance Installer)」中指定的暫用DNS伺服器。

裝置重新開機和重新加入網格可能需要20分鐘的時間。若要確認重新開機已完成、且節點已重新加入網

格、請返回Grid Manager。「 \* 節點 \* 」頁面應顯示正常狀態(綠色核取記號圖示) ❤️ 節點名稱左側 )、表示應用裝置節點沒有作用中警示、且節點已連線至網格。

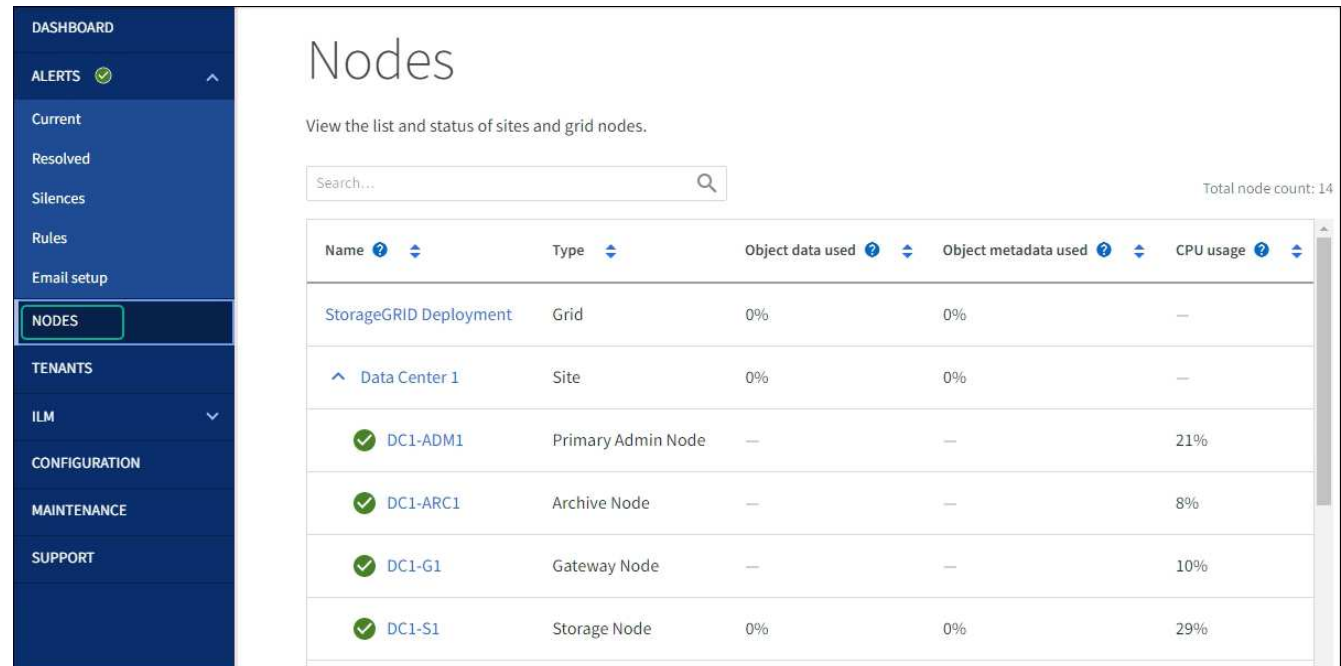

## <span id="page-8-0"></span>更新 **MAC** 位址參照

在某些情況下、您可能需要在更換設備後更新 MAC 位址參照。

關於這項工作

如果您要更換之應用裝置上的任何網路介面都已設定為使用 DHCP 、您可能需要更新 DHCP 伺服器上的永久 DHCP 租用指派、以參照替換應用裝置的 MAC 位址。此更新可確保替換應用裝置已指派預期的 IP 位址。

1. 找到產品正面的標籤。標籤會列出應用裝置 BMC 管理連接埠的 MAC 位址。

2. 若要判斷管理網路連接埠的MAC位址、您必須將\* 2 \*新增至標籤上的十六進位數字。

例如、如果標籤上的MAC位址以\* 09 結尾、則管理連接埠的**MAC**位址將以 0B\*結尾。如果標籤上的MAC位 址以\*(*y*)FF\*結尾、則管理連接埠的MAC位址將以\*(*y*+1\*)結尾。

您可以在Windows中開啟「計算機」、將其設定為「程式設計師」模式、選取「Hex」、輸入MAC位址、然 後輸入\*+ 2 =\*、輕鬆完成此計算。

3. 請網路管理員將您移除的應用裝置DNS /網路和IP位址與替換應用裝置的MAC位址建立關聯。

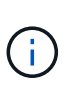

 $\mathbf{f}$ 

您必須先確認原始應用裝置的所有IP位址都已更新、才能為替換應用裝置供電。否則、當裝 置開機時、就會取得新的DHCP IP位址、而且可能無法重新連線StorageGRID 到效益。此步 驟適用於StorageGRID 所有連接至應用裝置的資訊網路。

如果原始應用裝置使用靜態IP位址、則新應用裝置會自動採用您移除的應用裝置IP位址。

## <span id="page-9-0"></span>在維護模式中監控節點加密

如果您在安裝期間為應用裝置啟用節點加密、則可以監控每個應用裝置節點的節點加密狀 態、包括節點加密狀態和金鑰管理伺服器(KMS)詳細資料。

請參閱 ["](https://docs.netapp.com/zh-tw/storagegrid-117/admin/kms-configuring.html)[設定金鑰管理](https://docs.netapp.com/zh-tw/storagegrid-117/admin/kms-configuring.html)[伺](https://docs.netapp.com/zh-tw/storagegrid-117/admin/kms-configuring.html)[服器](https://docs.netapp.com/zh-tw/storagegrid-117/admin/kms-configuring.html)["](https://docs.netapp.com/zh-tw/storagegrid-117/admin/kms-configuring.html) 如需實作 KMS for StorageGRID 應用裝置的相關資訊、

開始之前

- 您已在安裝期間啟用應用裝置的節點加密。安裝應用裝置後、您無法啟用節點加密。
- 您有 ["](#page-2-2)[將設備置於維護模式](#page-2-2)["](#page-2-2)。

## 步驟

1. 從《SectionAppliance安裝程式》StorageGRID 中、選取\*「Configure Hardware」(設定硬體)>「\* Node Encryption」(節點加密)。

#### Node Encryption

Node encryption allows you to use an external key management server (KMS) to encrypt all StorageGRID data on this appliance. If node encryption is enabled for the appliance and a KMS is configured for the site, you cannot access any data on the appliance unless the appliance can communicate with the KMS.

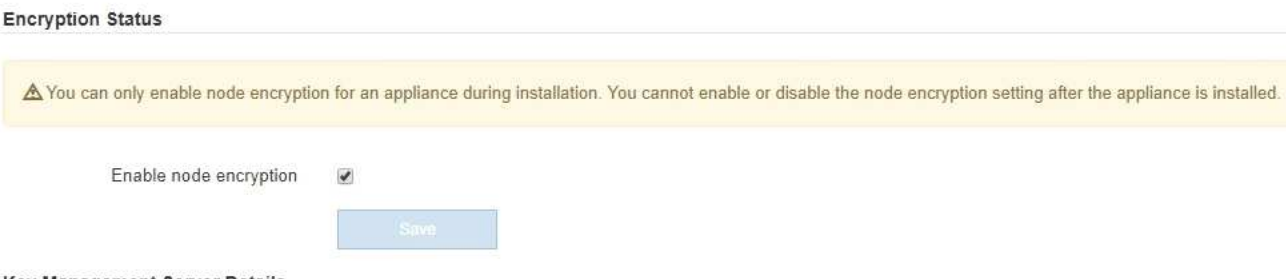

Key Management Server Details

View the status and configuration details for the KMS that manages the encryption key for this appliance. You must use the Grid Manager to make configuration changes.

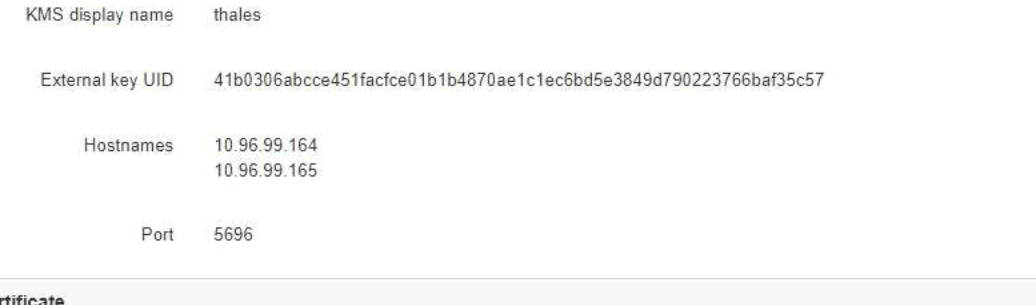

Server certificate  $\blacktriangleright$ **Client certificate** 

#### Clear KMS Key

A Do not clear the KMS key if you need to access or preserve any data on this appliance.

If you want to reinstall this appliance node (for example, in another grid), you must clear the KMS key. When the KMS key is cleared, all data on this appliance is deleted.

Clear KMS Key and Delete Data

「節點加密」頁面包含三個區段:

- 「加密狀態」會顯示裝置的節點加密是啟用還是停用。
- 金鑰管理伺服器詳細資料顯示用於加密應用裝置的KMS相關資訊。您可以展開伺服器和用戶端憑證區 段、以檢視憑證詳細資料和狀態。
	- 若要解決憑證本身的問題、例如更新過期的憑證、請參閱 ["](https://docs.netapp.com/zh-tw/storagegrid-117/admin/kms-configuring.html)[設定](https://docs.netapp.com/zh-tw/storagegrid-117/admin/kms-configuring.html)[KMS](https://docs.netapp.com/zh-tw/storagegrid-117/admin/kms-configuring.html)[的說明](https://docs.netapp.com/zh-tw/storagegrid-117/admin/kms-configuring.html)["](https://docs.netapp.com/zh-tw/storagegrid-117/admin/kms-configuring.html)。
	- 如果連線至KMS主機時發生非預期的問題、請確認 ["DNS](#page-6-0) [伺](#page-6-0)[服器正確](#page-6-0)["](#page-6-0) 以及這點 ["](https://docs.netapp.com/zh-tw/storagegrid-117/installconfig/configuring-network-links.html)[應用裝置網路設定](https://docs.netapp.com/zh-tw/storagegrid-117/installconfig/configuring-network-links.html) [正確](https://docs.netapp.com/zh-tw/storagegrid-117/installconfig/configuring-network-links.html)["](https://docs.netapp.com/zh-tw/storagegrid-117/installconfig/configuring-network-links.html)。
	- 如果您無法解決憑證問題、請聯絡技術支援部門。

◦ 清除KMS金鑰會停用應用裝置的節點加密、移除應用裝置與設定StorageGRID 用於該站台的金鑰管理伺 服器之間的關聯、並從應用裝置刪除所有資料。您必須 清除KMS金鑰 在將本產品安裝到 另StorageGRID 一個作業系統之前。

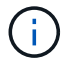

清除KMS組態會刪除應用裝置中的資料、使其永遠無法存取。此資料無法恢復。

- 2. 檢查完節點加密狀態後、請重新啟動節點。從「the Sof the Sof the Some Installer」選取「進階>\*重新開機 控制器\*」StorageGRID 、然後選取下列其中一個選項:
	- 選取\*重新開機至StorageGRID SESW\*、以重新啟動控制器、並使節點重新加入網格。如果您已在維護 模式下完成工作、並準備好讓節點恢復正常作業、請選取此選項。
	- 選取\*重新開機進入維護模式\*、以重新啟動控制器、使節點保持維護模式。(此選項僅在控制器處於維 護模式時可用。) 如果在重新加入網格之前需要在節點上執行其他維護作業、請選取此選項。

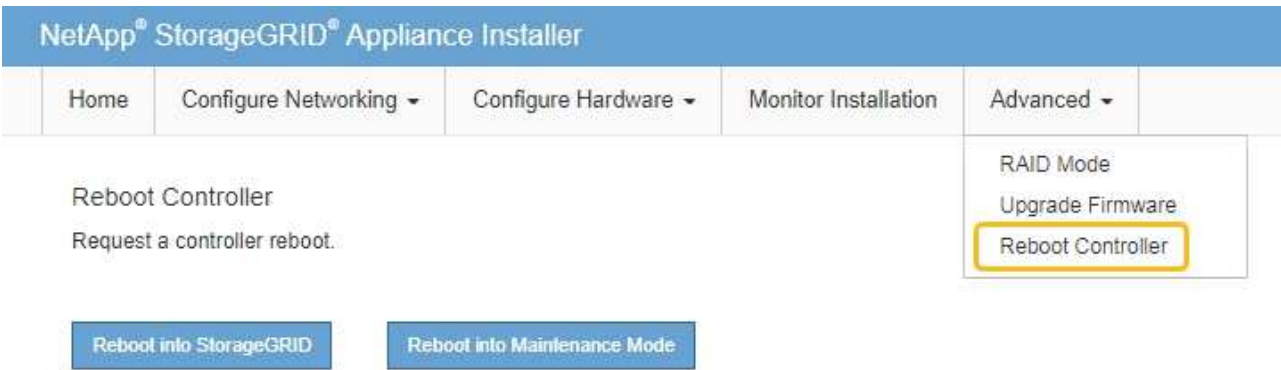

裝置重新開機和重新加入網格可能需要20分鐘的時間。若要確認重新開機已完成、且節點已重新加入網

格、請返回Grid Manager。「 \* 節點 \* 」頁面應顯示正常狀態(綠色核取記號圖示) ♥️ 節點名稱左側 )、表示應用裝置節點沒有作用中警示、且節點已連線至網格。

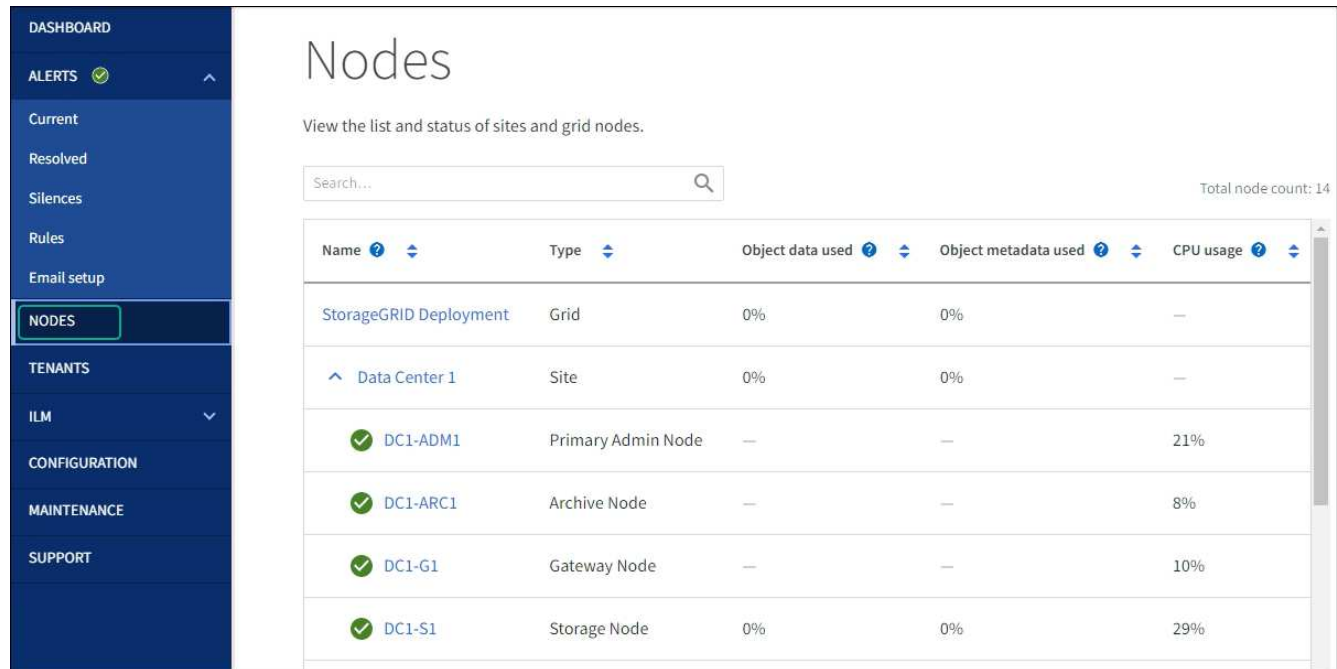

## 清除金鑰管理伺服器組態

清除金鑰管理伺服器(KMS)組態會停用設備上的節點加密。清除KMS組態之後、您設備上的資料將永久刪 除、無法再存取。此資料無法恢復。

如果您需要保留應用裝置上的資料、則必須先執行節點取消委任程序或複製節點、才能清除KMS組態。

 $\left( \begin{array}{c} 1 \end{array} \right)$ 

清除KMS時、設備上的資料將永久刪除、無法再存取。此資料無法恢復。

["](https://docs.netapp.com/zh-tw/storagegrid-117/maintain/grid-node-decommissioning.html)[取消委任節點](https://docs.netapp.com/zh-tw/storagegrid-117/maintain/grid-node-decommissioning.html)["](https://docs.netapp.com/zh-tw/storagegrid-117/maintain/grid-node-decommissioning.html) 將其中包含的任何資料移至StorageGRID 其他節點。

### 關於這項工作

清除應用裝置KMS組態會停用節點加密、移除應用裝置節點與StorageGRID 站台KMS組態之間的關聯。然後刪 除應用裝置上的資料、並將應用裝置保留在預先安裝狀態。此程序無法還原。

您必須清除KMS組態:

• 在您將本產品安裝到其他StorageGRID 不使用KMS或使用不同KMS的作業系統之前。

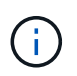

如果您打算在使用相同 KMS 金鑰的 StorageGRID 系統中重新安裝應用裝置節點、請勿清除 KMS 組態。

- 在您恢復和重新安裝遺失KMS組態且無法恢復KMS金鑰的節點之前。
- 在退回任何先前在您所在地點使用的應用裝置之前。
- 停用已啟用節點加密的應用裝置之後。

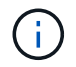

在清除KMS之前、先取消委任應用裝置、將其資料移至StorageGRID 您的作業系統中的其他節 點。在設備停用之前清除KMS、將會導致資料遺失、並可能使設備無法運作。

## 步驟

1. 開啟瀏覽器、然後輸入應用裝置運算控制器的其中一個IP位址。

## **https://***Controller\_IP***:8443**

*Controller\_IP* 是運算控制器(而非儲存控制器)的IP位址、位於StorageGRID 任一張介紹網上。

畫面會出現「the不再安裝StorageGRID 程式」首頁。

2. 選擇\*設定硬體\*>\*節點加密\*。

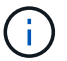

如果清除KMS組態、設備上的資料將永久刪除。此資料無法恢復。

- 3. 在視窗底部、選取\*清除KMS金鑰及刪除資料\*。
- 4. 如果您確定要清除KMS組態、請輸入 **clear** 在警告對話方塊中、選取 \* 清除 KMS 金鑰和刪除資料 \* 。 KMS加密金鑰和所有資料都會從節點刪除、然後設備重新開機。這可能需要20分鐘的時間。
- 5. 開啟瀏覽器、然後輸入應用裝置運算控制器的其中一個IP位址。+ **https://***Controller\_IP***:8443**

*Controller\_IP* 是運算控制器(而非儲存控制器)的IP位址、位於StorageGRID 任一張介紹網上。

畫面會出現「the不再安裝StorageGRID 程式」首頁。

- 6. 選擇\*設定硬體\*>\*節點加密\*。
- 7. 確認節點加密已停用、且\*金鑰管理伺服器詳細資料\*中的金鑰與憑證資訊、以及\*清除KMS金鑰與刪除資料\* 控制項已從視窗中移除。

在網格中重新安裝節點加密之前、無法在應用裝置上重新啟用節點加密。

完成後

設備重新開機並驗證KMS已清除、且設備處於預先安裝狀態之後、您可以從StorageGRID 您的故障排除系統中 實際移除應用裝置。請參閱 ["](https://docs.netapp.com/zh-tw/storagegrid-117/maintain/preparing-appliance-for-reinstallation-platform-replacement-only.html)[準](https://docs.netapp.com/zh-tw/storagegrid-117/maintain/preparing-appliance-for-reinstallation-platform-replacement-only.html)[備設備以重新](https://docs.netapp.com/zh-tw/storagegrid-117/maintain/preparing-appliance-for-reinstallation-platform-replacement-only.html)[安](https://docs.netapp.com/zh-tw/storagegrid-117/maintain/preparing-appliance-for-reinstallation-platform-replacement-only.html)[裝的說明](https://docs.netapp.com/zh-tw/storagegrid-117/maintain/preparing-appliance-for-reinstallation-platform-replacement-only.html)["](https://docs.netapp.com/zh-tw/storagegrid-117/maintain/preparing-appliance-for-reinstallation-platform-replacement-only.html)。

## <span id="page-13-0"></span>應用裝置節點複製

## 應用裝置節點複製:概觀

您可以在StorageGRID 更新設計或增強功能的應用裝置上、複製到位的應用裝置節點。複 製會將現有節點的所有資訊傳輸至新應用裝置、提供易於執行的硬體升級程序、並提供取 代設備的停用和擴充替代方案。

應用裝置節點複製功能可讓您輕鬆地將網格中現有的應用裝置節點(來源)更換為同StorageGRID 一個邏輯版 本的相容應用裝置(目標)。此程序會將所有資料傳輸至新應用裝置、並將其置於服務狀態、以更換舊應用裝置 節點、並使舊應用裝置保持預先安裝狀態。

為何要複製應用裝置節點?

如果需要:

- 更換即將停產的設備。
- 升級現有節點、以善用改良的應用裝置技術。
- 增加網格儲存容量、而不需變更StorageGRID 您的一套系統中的儲存節點數量。
- 改善儲存效率、例如將RAID模式從DDA-8變更為DDA-16、或變更為RAID-6。
- 有效實作節點加密、以允許使用外部金鑰管理伺服器(KMS)。

### 使用哪**StorageGRID** 一個呢?

複製可透過StorageGRID 任一項功能、將資料從來源節點直接傳輸至目標應用裝置。網格網路通常會使用、但 如果來源應用裝置連線至這些網路、您也可以使用管理網路或用戶端網路。選擇用於複製流量的網路、以提供最 佳資料傳輸效能、而不會降低StorageGRID 網路效能或資料可用度。

安裝替換應用裝置時、您必須指定暫時性的IP位址、以便StorageGRID 進行鏈接和資料傳輸。由於替換應用裝 置將與它所取代的應用裝置節點屬於同一個網路、因此您必須在替換應用裝置上為每個網路指定暫用 IP 位址。

## 目標應用裝置相容性

更換設備必須與要更換的來源節點類型相同、而且兩者都必須屬於同一個邏輯StorageGRID 版的站台。

• 替換服務應用裝置可能與所取代的管理節點或閘道節點不同。

- 您可以將SG100來源節點應用裝置複製到SG1000服務目標應用裝置、讓管理節點或閘道節點擁有更大 的功能。
- 您可以將SG1000來源節點應用裝置複製到SG100服務目標應用裝置、以便重新部署SG1000以滿足更嚴 苛的應用程式需求。

例如、如果SG1000來源節點應用裝置做為管理節點、而您想要將其用作專屬的負載平衡節點。

- 以SG100服務目標應用裝置取代SG1000來源節點應用裝置、可將網路連接埠的最大速度從100-GbE降 低至25-GbE。
- SG100和SG1000設備具有不同的網路連接器。變更應用裝置類型可能需要更換纜線或SFP模組。
- 更換儲存設備的容量必須大於正在更換的儲存節點。
	- 如果目標儲存設備的磁碟機數量與來源節點相同、則目標應用裝置中的磁碟機容量必須更大(以 TB 為 單位)。
	- 如果您計畫在目標節點上使用與來源節點相同的 RAID 模式、 或是儲存效率較低的 RAID 模式(例如從 RAID 6 切換至 DDP )、目標應用裝置中的磁碟機必須比來源應用裝置中的磁碟機大( TB )。
	- 如果目標儲存設備中安裝的標準磁碟機數量少於來源節點中的磁碟機數量、因為安裝了固態磁碟機( SSD )、則目標應用裝置中標準磁碟機的整體儲存容量( TB ) 必須超過來源儲存節點中所有磁碟機的 總功能磁碟機容量。

例如、將具有 60 個磁碟機的 SG5760 來源儲存節點設備複製到具有 58 個標準磁碟機的 SG6060 目標 應用裝置時、在複製前、應先在 SG6060 目標應用裝置中安裝較大的磁碟機、以維持儲存容量。(目標 應用裝置中包含 SSD 的兩個磁碟機插槽不包含在應用裝置的總儲存容量中。)

不過、如果 60 個磁碟機的 SG5760 來源節點應用裝置已設定 SANtricity 動態磁碟集區 DDS-8 、則使用 DDS-16 設定 58 個磁碟機相同大小磁碟機的 SG6060 目標應用裝置、可能會使 SG6060 應用裝置成為 有效的複製目標、因為其儲存效率已提升。

您可以在Grid Manager的「節點」頁面上、檢視來源應用裝置節點目前RAID模式的相關資訊。選取應用裝 置的「儲存設備」索引標籤。

• 目標儲存設備中的磁碟區數量必須大於或等於來源節點中的磁碟區數量。即使目標應用裝置的容量大於來源 節點、您也無法將具有 16 個物件儲存區( rangedb )的來源節點複製到具有 12 個物件儲存區的目標儲存 應用裝置。除了 SFF6112 儲存設備只有 12 個物件儲存磁碟區之外、大部分的儲存設備都有 16 個物件儲存 磁碟區。

哪些資訊未複製?

在複製期間、下列應用裝置組態不會傳輸至替換應用裝置。您必須在更換應用裝置的初始設定期間進行設定。

- BMC介面
- 網路連結
- 節點加密狀態
- 系統管理程式(適用於儲存節點)SANtricity
- RAID模式(適用於儲存節點)

### 哪些問題會妨礙複製?

如果在複製時遇到下列任何問題、複製程序會停止、並產生錯誤訊息:

- 網路組態錯誤
- 來源設備與目標設備之間缺乏連線能力
- 來源與目標應用裝置不相容
- 儲存節點是容量不足的替換應用裝置

您必須解決複製的每個問題才能繼續。

## <span id="page-15-0"></span>應用裝置節點複製的考量與要求

在複製應用裝置節點之前、您必須先瞭解考量事項與需求。

### 更換應用裝置的硬體需求

確保更換設備符合下列條件:

- 來源節點(正在更換的應用裝置)和目標(新)應用裝置必須是相同類型的應用裝置:
	- 您只能將管理節點應用裝置或閘道節點應用裝置複製到新的服務應用裝置。
	- 您只能將儲存節點應用裝置複製到新的儲存應用裝置。
- •對於管理節點或閘道節點應用裝置、來源節點應用裝置和目標應用裝置不需要是相同類型的應用裝置;不 過、變更應用裝置類型可能需要更換纜線或 SFP 模組。

例如、您可以用SG100來取代SG1000節點應用裝置、或是用SG1000應用裝置來取代SG100應用裝置。

- 對於 Storage Node 應用裝置、來源節點應用裝置和目標應用裝置不需要是相同類型的應用裝置;不過:
	- 目標應用裝置的儲存容量必須大於來源應用裝置。

例如、您可以使用 SG6000 應用裝置來更換 SG5700 節點應用裝置。

- 目標應用裝置的物件儲存磁碟區數量必須等於或大於來源應用裝置。
	- 例如、您無法將 SG6000 節點應用裝置( 16 個物件儲存區磁碟區)更換為 SGF6112 應用裝置( 12 個 物件儲存區磁碟區)。

請聯絡StorageGRID 您的銷售代表、以協助您選擇相容的替換設備、以便在StorageGRID 安裝時複製特定的應 用裝置節點。

## 準備複製應用裝置節點

在複製應用裝置節點之前、您必須具備下列資訊:

• 從網路管理員處取得網格網路的暫用IP位址、以便在初始安裝期間與目標應用裝置搭配使用。如果來源節點 屬於管理網路或用戶端網路、請取得這些網路的暫用IP位址。

臨時 IP 位址通常與複製的來源節點應用裝置位於相同的子網路上、而且在複製完成後不需要。來源和目標

應用裝置必須同時連線StorageGRID 至您的支援區的主要管理節點、才能建立複製連線。

• 判斷要用於複製資料傳輸流量的網路、以提供最佳的資料傳輸效能、而不會降低StorageGRID 網路效能或資 料可用度。

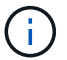

使用1-GbE管理網路進行複製資料傳輸、會導致複製速度變慢。

• 判斷目標應用裝置是否會使用金鑰管理伺服器(KMS)進行節點加密、以便在初始目標應用裝置安裝期間啟 用節點加密、然後再進行複製。您可以檢查來源應用裝置節點上是否已啟用節點加密、如中所述 ["](https://docs.netapp.com/zh-tw/storagegrid-117/installconfig/optional-enabling-node-encryption.html)[啟用節點](https://docs.netapp.com/zh-tw/storagegrid-117/installconfig/optional-enabling-node-encryption.html) [加](https://docs.netapp.com/zh-tw/storagegrid-117/installconfig/optional-enabling-node-encryption.html)[密](https://docs.netapp.com/zh-tw/storagegrid-117/installconfig/optional-enabling-node-encryption.html)["](https://docs.netapp.com/zh-tw/storagegrid-117/installconfig/optional-enabling-node-encryption.html)。

來源節點和目標應用裝置可以有不同的節點加密設定。資料解密與加密會在資料傳輸期間、以及當目標節點 重新啟動並加入網格時自動執行。

• 判斷目標應用裝置上的RAID模式是否應從預設設定變更、以便在複製前於初始目標應用裝置安裝期間指定 此資訊。您可以在Grid Manager的「節點」頁面上、檢視來源應用裝置節點目前RAID模式的相關資訊。選 取應用裝置的「儲存設備」索引標籤。

來源節點和目標應用裝置可以有不同的RAID設定。

- 規劃足夠的時間來完成節點複製程序。可能需要數天的時間、才能將資料從運作中的儲存節點傳輸到目標應 用裝置。排定複製時間、將對貴企業的影響降至最低。
- 一次只能複製一個應用裝置節點。複製可防止您StorageGRID 同時執行其他的還原維護功能。
- 複製應用裝置節點之後、您可以使用返回預先安裝狀態的來源應用裝置做為目標、來複製另一個相容的節點 應用裝置。

複製應用裝置節點

複製程序可能需要數天的時間、才能在來源節點(正在更換的應用裝置)和目標(新)應 用裝置之間傳輸資料。

開始之前

- 您已將相容的目標應用裝置安裝在機櫃或機架中、連接所有纜線並接上電力。
- 您已確認StorageGRID 替換應用裝置上的「NetApp應用裝置安裝程式」版本與StorageGRID 您的作業系統 的軟體版本相符、StorageGRID 如有必要、請升級「更新」功能。
- 您已設定目標應用裝置、包括設定StorageGRID 支援鏈路、SANtricity 支援系統管理程式(僅限儲存應用裝 置)和BMC介面。
	- 設定StorageGRID 靜態連線時、請使用暫用IP位址。
	- 設定網路連結時、請使用最終的連結組態。

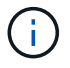

完成初始目標應用裝置組態後、請保持StorageGRID 開啟不動。開始節點複製程序後、您將返回 目標應用裝置的安裝程式頁面。

- 您已選擇性啟用目標應用裝置的節點加密。
- 您也可以選擇設定目標應用裝置的RAID模式(僅限儲存應用裝置)。
- 您已檢閱 ["](#page-15-0)[設備節點](#page-15-0)[複製](#page-15-0)[的](#page-15-0)[考量](#page-15-0)[與需求](#page-15-0)["](#page-15-0)。

您一次只能複製一個應用裝置節點、以維持StorageGRID 穩定的網路效能和資料可用度。

## 步驟

- 1. ["](https://docs.netapp.com/zh-tw/storagegrid-117/maintain/placing-appliance-into-maintenance-mode.html)[將您要](https://docs.netapp.com/zh-tw/storagegrid-117/maintain/placing-appliance-into-maintenance-mode.html)[複製](https://docs.netapp.com/zh-tw/storagegrid-117/maintain/placing-appliance-into-maintenance-mode.html)[的](https://docs.netapp.com/zh-tw/storagegrid-117/maintain/placing-appliance-into-maintenance-mode.html)[來](https://docs.netapp.com/zh-tw/storagegrid-117/maintain/placing-appliance-into-maintenance-mode.html)[源節點置於維護模式](https://docs.netapp.com/zh-tw/storagegrid-117/maintain/placing-appliance-into-maintenance-mode.html)["](https://docs.netapp.com/zh-tw/storagegrid-117/maintain/placing-appliance-into-maintenance-mode.html)。
- 2. 從StorageGRID 來源節點上的「供應器安裝程式」、在首頁的「安裝」區段中、選取「啟用複製」。

「主要管理節點連線」區段會取代為「Clone target節點連線」區段。

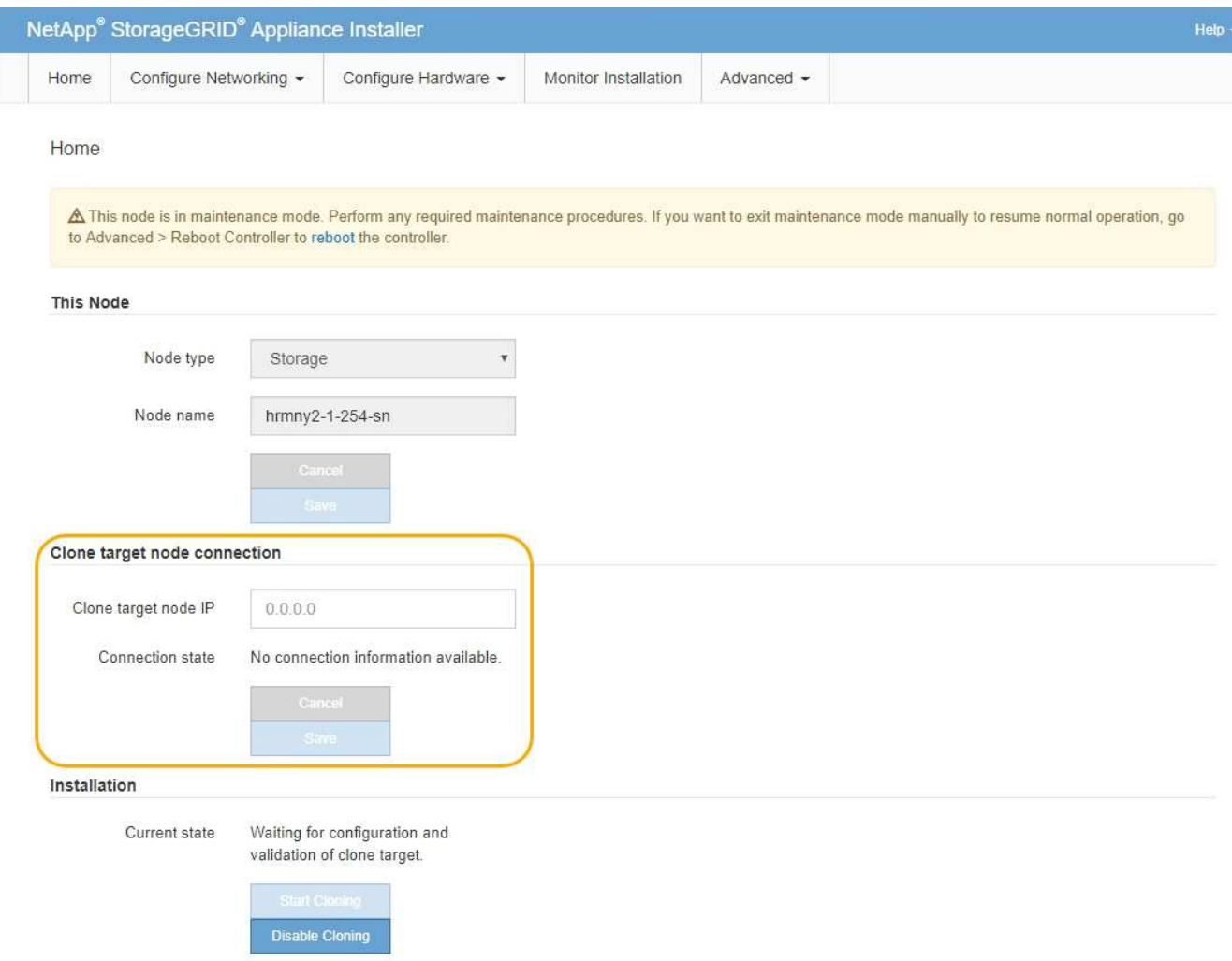

3. 對於\* Clone目標節點IP\*、輸入指派給網路目標節點的暫用IP位址、以供複製資料傳輸流量使用、然後選取\* Save\*。

一般而言、您可以輸入Grid Network的IP位址、但如果您需要使用不同的網路來進行實體資料傳輸流量、請 輸入該網路上目標節點的IP位址。

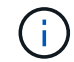

使用1-GbE管理網路進行複製資料傳輸、會導致複製速度變慢。

在設定並驗證目標應用裝置之後、在「安裝」區段中、會在來源節點上啟用\*開始複製\*。

如果存在妨礙複製的問題、開始複製**\***不會啟用、您必須解決的問題會列為**\***連線狀態。這些問題會列 在StorageGRID 來源節點和目標應用裝置的「支援中心安裝程式」首頁上。一次只會顯示一個問題、狀態會 隨著情況變更而自動更新。解決所有的複製問題以啟用\*開始複製\*。

當\*開始複製\*啟用時、\*目前狀態\*會指出StorageGRID 選擇用於複製流量的物件網路、以及使用該網路連線 的相關資訊。請參閱 ["](#page-15-0)[應用裝置節點](#page-15-0)[複製](#page-15-0)[的](#page-15-0)[考量](#page-15-0)[與要求](#page-15-0)["](#page-15-0)。

- 4. 在來源節點上選取\*開始複製\*。
- 5. 在StorageGRID 來源節點或目標節點上、使用《不實設備安裝程式」來監控複製進度。

來源節點和目標節點上的Some Appliance Installer會指出相同的狀態。StorageGRID

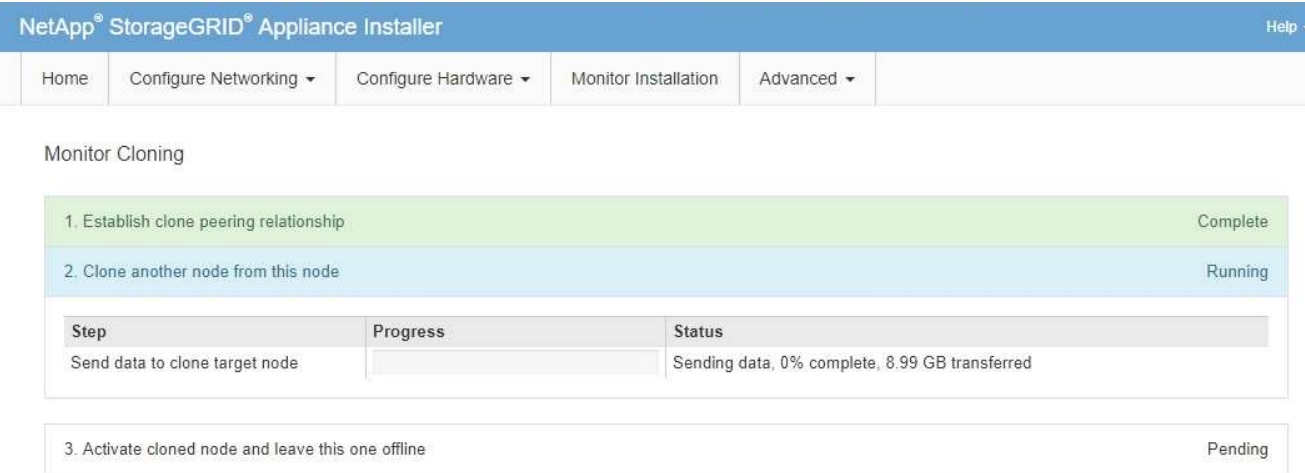

「監控複製」頁面提供複製程序每個階段的詳細進度:

- \*建立複製對等關係\*可顯示複製設定與組態的進度。
- \*從此節點複製另一個節點\*會顯示資料傳輸的進度。(複製程序的這一部分可能需要數天才能完成。)
- \*啟動複製的節點、並讓此節點離線\*會顯示在資料傳輸完成後、將控制權傳輸到目標節點、並將來源節 點置於預先安裝狀態的進度。
- 6. 如果您需要終止複製程序、並在複製完成之前將來源節點恢復服務、請在來源節點上前往StorageGRID 「整 套應用程式安裝程式」首頁、選擇「進階」>「重新啟動控制器」、然後選取「重新啟動至**StorageGRID REWS**」。

如果複製程序終止:

- 來源節點會退出維護模式並重新加入StorageGRID
- 目標節點仍處於安裝前狀態。若要重新開始複製來源節點、請從步驟1重新開始複製程序。

成功完成複製時:

- 來源和目標節點交換IP位址:
	- 現在、目標節點會使用原本指派給Grid、Admin和Client Networks來源節點的IP位址。
	- 來源節點現在使用最初指派給目標節點的暫用IP位址。
- 目標節點會退出維護模式並加入StorageGRID 以取代來源節點的功能。
- 來源應用裝置處於預先安裝狀態、如同您已安裝 ["](https://docs.netapp.com/zh-tw/storagegrid-117/maintain/preparing-appliance-for-reinstallation-platform-replacement-only.html)[已](https://docs.netapp.com/zh-tw/storagegrid-117/maintain/preparing-appliance-for-reinstallation-platform-replacement-only.html)[準](https://docs.netapp.com/zh-tw/storagegrid-117/maintain/preparing-appliance-for-reinstallation-platform-replacement-only.html)[備](https://docs.netapp.com/zh-tw/storagegrid-117/maintain/preparing-appliance-for-reinstallation-platform-replacement-only.html)[好](https://docs.netapp.com/zh-tw/storagegrid-117/maintain/preparing-appliance-for-reinstallation-platform-replacement-only.html)[重新](https://docs.netapp.com/zh-tw/storagegrid-117/maintain/preparing-appliance-for-reinstallation-platform-replacement-only.html)[安](https://docs.netapp.com/zh-tw/storagegrid-117/maintain/preparing-appliance-for-reinstallation-platform-replacement-only.html)[裝](https://docs.netapp.com/zh-tw/storagegrid-117/maintain/preparing-appliance-for-reinstallation-platform-replacement-only.html)["](https://docs.netapp.com/zh-tw/storagegrid-117/maintain/preparing-appliance-for-reinstallation-platform-replacement-only.html)。

如果應用裝置未重新加入網格、請前往StorageGRID 來源節點的「畫面設備安裝程式」首頁、選 擇\*進階\*>\*重新開機控制器\*、然後選擇\*重新開機進入維護模式\*。在維護模式下重新啟動來源節 點之後、請重複執行節點複製程序。

• 如果目標節點發生非預期的問題、使用者資料仍會保留在來源應用裝置上作為還原選項。在目標節點成功重 新加入StorageGRID 時、來源應用裝置上的使用者資料已經過時、不再需要。

當您將來源應用裝置安裝或擴充為其他網格中的新節點時、過時的使用者資料會被覆寫。

您也可以重設來源應用裝置上的控制器組態、使此資料無法存取:

- a. 開啟 ["](https://docs.netapp.com/zh-tw/storagegrid-117/installconfig/accessing-storagegrid-appliance-installer.html)[應用程式](https://docs.netapp.com/zh-tw/storagegrid-117/installconfig/accessing-storagegrid-appliance-installer.html)[安](https://docs.netapp.com/zh-tw/storagegrid-117/installconfig/accessing-storagegrid-appliance-installer.html)[裝程式](https://docs.netapp.com/zh-tw/storagegrid-117/installconfig/accessing-storagegrid-appliance-installer.html)[StorageGRID"](https://docs.netapp.com/zh-tw/storagegrid-117/installconfig/accessing-storagegrid-appliance-installer.html) 對於使用最初指派給目標節點的暫用 IP 位址的來源應用裝置。
- b. 選取 \* 說明 \* > \* 支援與除錯工具 \* 。
- c. 選取 \* 重設儲存控制器組態 \* 。

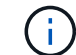

如有需要、請聯絡技術支援部門、以協助重設儲存控制器組態。

 $\left(\mathsf{i}\right)$ 

覆寫資料或重設控制器組態會使過時的資料難以擷取或無法擷取;不過、這兩種方法都不會 安全地從來源應用裝置移除資料。如果需要安全清除、請使用資料抹除工具或服務、從來源 應用裝置永久且安全地移除資料。

您可以:

 $\bigcap$ 

- 將來源應用裝置當作其他複製作業的目標:不需要額外的組態。此應用裝置已指派第一個複製目標原本指定 的暫用IP位址。
- 將來源應用裝置安裝並設定為新的應用裝置節點。
- 如果來源應用裝置不再搭配StorageGRID 使用、請將其丟棄。

## 版權資訊

Copyright © 2024 NetApp, Inc. 版權所有。台灣印製。非經版權所有人事先書面同意,不得將本受版權保護文件 的任何部分以任何形式或任何方法(圖形、電子或機械)重製,包括影印、錄影、錄音或儲存至電子檢索系統 中。

由 NetApp 版權資料衍伸之軟體必須遵守下列授權和免責聲明:

此軟體以 NETAPP「原樣」提供,不含任何明示或暗示的擔保,包括但不限於有關適售性或特定目的適用性之 擔保,特此聲明。於任何情況下,就任何已造成或基於任何理論上責任之直接性、間接性、附隨性、特殊性、懲 罰性或衍生性損害(包括但不限於替代商品或服務之採購;使用、資料或利潤上的損失;或企業營運中斷),無 論是在使用此軟體時以任何方式所產生的契約、嚴格責任或侵權行為(包括疏忽或其他)等方面,NetApp 概不 負責,即使已被告知有前述損害存在之可能性亦然。

NetApp 保留隨時變更本文所述之任何產品的權利,恕不另行通知。NetApp 不承擔因使用本文所述之產品而產 生的責任或義務,除非明確經過 NetApp 書面同意。使用或購買此產品並不會在依據任何專利權、商標權或任何 其他 NetApp 智慧財產權的情況下轉讓授權。

本手冊所述之產品受到一項(含)以上的美國專利、國外專利或申請中專利所保障。

有限權利說明:政府機關的使用、複製或公開揭露須受 DFARS 252.227-7013(2014 年 2 月)和 FAR 52.227-19(2007 年 12 月)中的「技術資料權利 - 非商業項目」條款 (b)(3) 小段所述之限制。

此處所含屬於商業產品和 / 或商業服務(如 FAR 2.101 所定義)的資料均為 NetApp, Inc. 所有。根據本協議提 供的所有 NetApp 技術資料和電腦軟體皆屬於商業性質,並且完全由私人出資開發。 美國政府對於該資料具有 非專屬、非轉讓、非轉授權、全球性、有限且不可撤銷的使用權限,僅限於美國政府為傳輸此資料所訂合約所允 許之範圍,並基於履行該合約之目的方可使用。除非本文另有規定,否則未經 NetApp Inc. 事前書面許可,不得 逕行使用、揭露、重製、修改、履行或展示該資料。美國政府授予國防部之許可權利,僅適用於 DFARS 條款 252.227-7015(b)(2014 年 2 月)所述權利。

商標資訊

NETAPP、NETAPP 標誌及 <http://www.netapp.com/TM> 所列之標章均為 NetApp, Inc. 的商標。文中所涉及的所 有其他公司或產品名稱,均為其各自所有者的商標,不得侵犯。